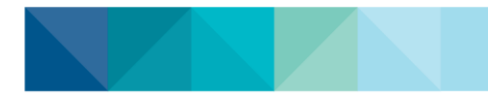

Talent Management System

## **How to download the Saba Cloud app onto your mobile device**

- **1. Go into the Google play or Apple App store on your mobile and install/ download the free Saba Cloud app**
- 1

- **2. Open the app**
- **3. Enter 'mnhhs' as the site name**
- **4. Enter your Queensland Health work email address (ending in @health.qld.gov.au) and your work Novell Password, OR**
- **5. Enter your Queensland Health Novell Username (preceded by "QH\") and your work Novell Password**

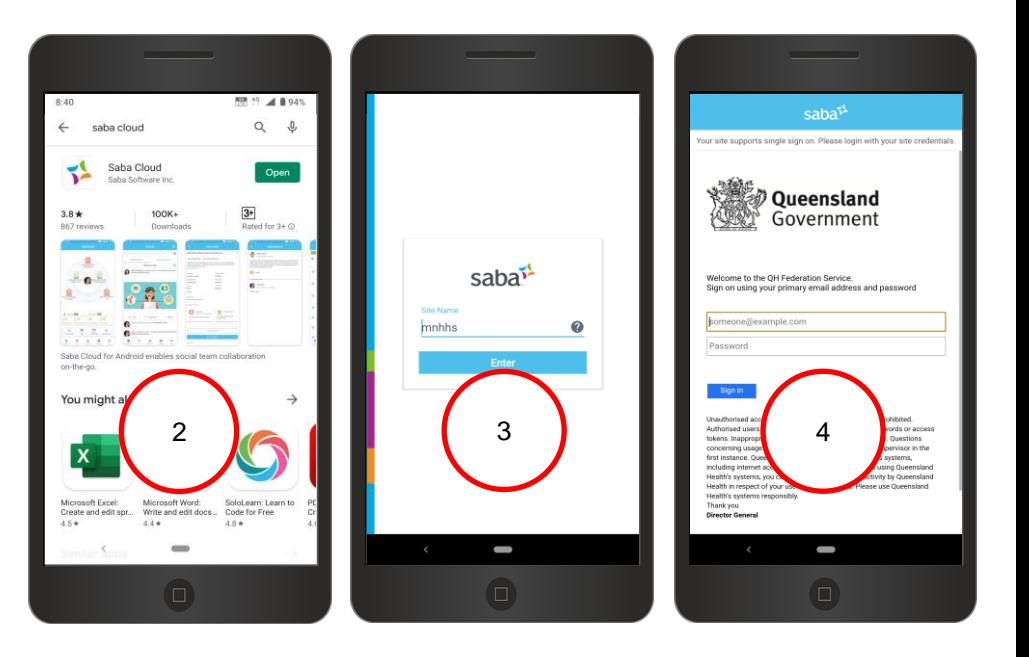

Welcome to the QH Federation Service. Sign on using your primary email address and password

suezann.scholz@health.qld.gov.au

...............

4

5

Welcome to the QH Federation Service. Sign on using your primary email address and password

qh\scholzsu

...............

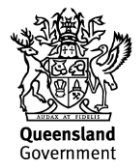